АО ИВЦ ИНСОФТ

# РУКОВОДСТВО АДМИНИСТРАТОРА

AIIC CAO

## Оглавление

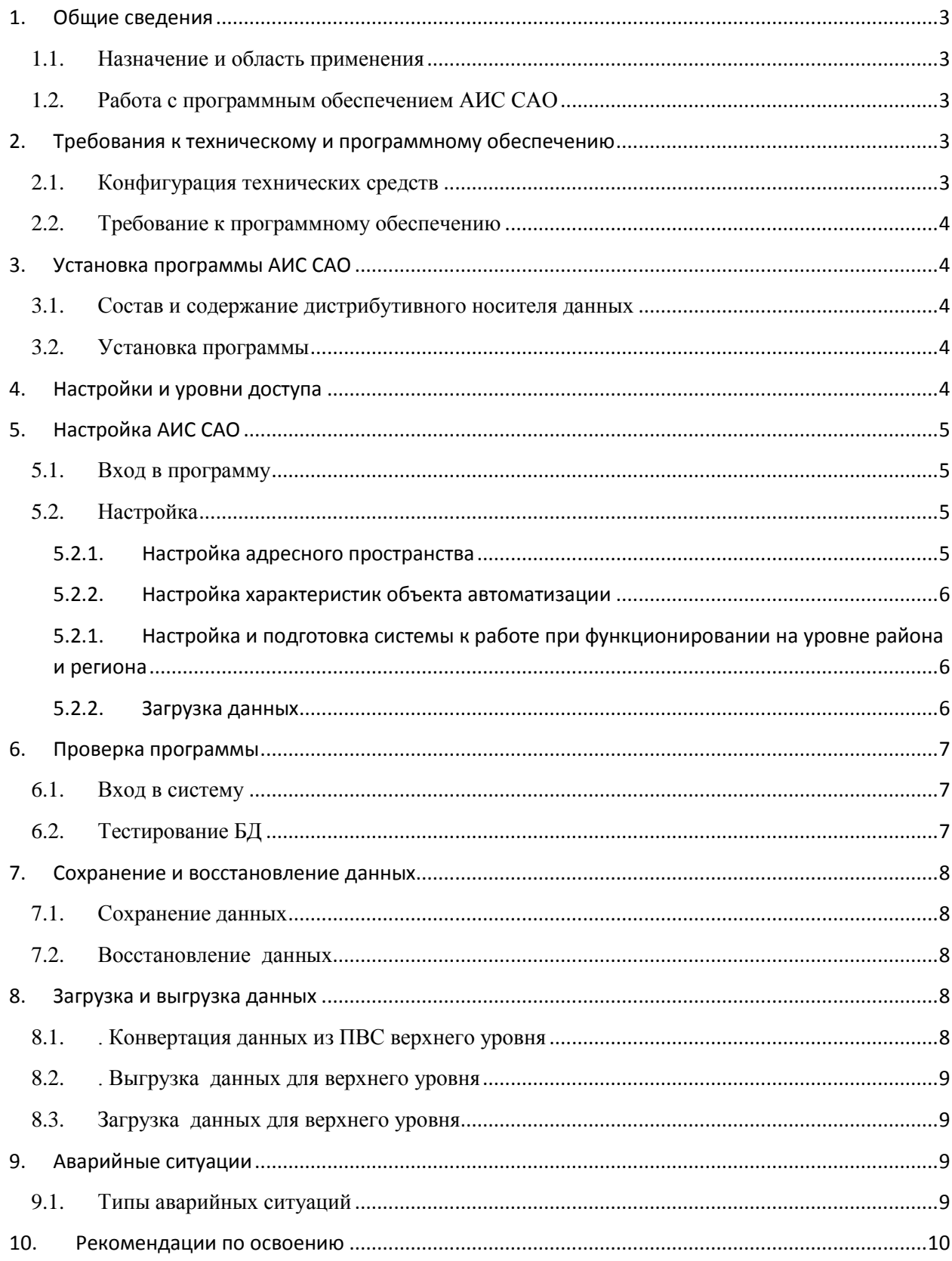

## <span id="page-2-0"></span>**1. Общие сведения**

## **1.1. Назначение и о**б**ласть применения**

<span id="page-2-1"></span>Автоматизированная информационная система сельского административного образования (АИС «САО») предназначена для автоматизации регистрации граждан по месту жительства и месту пребывания в сельском административном округе, для ведения учета на территории сельской администрации и объединение данных сельских администраций на территории района или региона.

Система имеет три режима функционирования: на уровне сельской администрации, районной администрации и на региональном уровне.

С помощью АИС «САО» осуществляется ведение похозяйственных книг, оперативно-справочное обслуживание граждан и организаций, создание необходимых отчетов, статистических форм, листков прибытия и убытия, информационное взаимодействие с избирательными комиссиями, налоговыми органами и органами паспортно-визовой службы.

Информация АИС «САО» используется различными финансовыми, статистическими, страховыми органами, налоговыми инспекциями для ведения хозяйственной деятельности, составления отчетности и других нужд.

Основными пользователями АИС «САО» являются лица, ответственные за ведение учета на территории сельской администрации, на территории района, региона. Установка АИС «САО» позволяет достичь высокого уровня автоматизации процессов накопления, обработки и хранения информации о хозяйствах, находящихся на территории администрации.

## **1.2. Работа с программным обеспечением АИС САО**

<span id="page-2-2"></span>Работа АИС «САО» может быть осуществлена на трех уровнях: сельской администрации, районной и региональной администрации. При работе на уровне района и региона основная информация, содержащаяся в базе данных, доступна только в режиме просмотра и создания отчетных форм. При работе на уровне сельского образования пользователь непосредственно работает с базой данных, вносит в нее добавления и исправления.

## <span id="page-2-3"></span>**2. Требования к техническому и программному обеспечению**

## **2.1. Конфигурация технических средств**

<span id="page-2-4"></span>Стандартная конфигурация технических средств для организации работы с АИС «САО» в сельской администрации включает в себя:

- персональные электронные вычислительные машины (ПЭВМ), соответствующие приведенной ниже конфигурации
- **Минимальная конфигурация Рекомендуемая конфигурация Компьютер** - Процессор типа Pentium 3; - Жесткий диск, емкостью 4.0 Гбайт; Тип процессора Pentium 4; - Жесткий диск емкостью не менее 40 Гбайт; **Свободное место на диске** Не менее 300Мбайт Не менее 1 Гбайт **RAM:** Оперативная память 256 Мбайт; Оперативная память 512 Мбайт на уровне сельской администрации; 1 Гбайт на районном или региональном уровнях.
- лазерный принтер

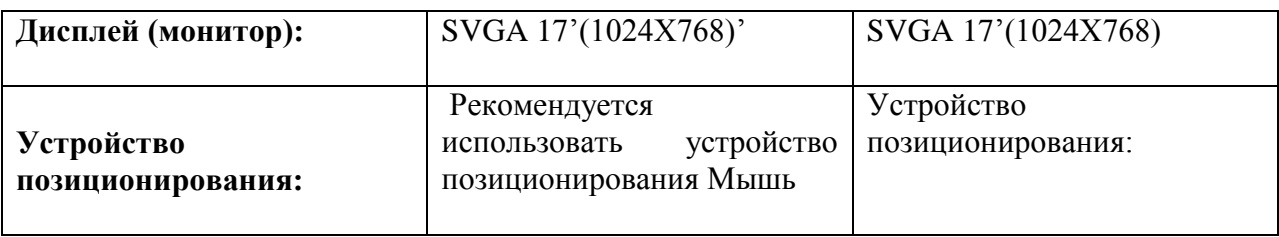

#### $2.2.$ Требование к программному обеспечению

<span id="page-3-0"></span>АРМ пользователя АИС «САО» должно функционировать под управлением операционной системы WINDOWS. Работа под управлением других операционных систем не гарантируется. Для формирования выходных отчетов в формате Excel на компьютере пользователя необходима установка Microsoft Excel или OpenOffice.org.

## <span id="page-3-1"></span>3. Установка программы АИС САО

#### $3.1.$ Состав и содержание дистрибутивного носителя данных

<span id="page-3-2"></span>Комплект программного обеспечения АИС «САО», передаваемого пользователю на дистрибутивном носителе, содержит следующие данные:

- 1. Установочный молуль АИС «САО» setup.exe
- 2. KLADR каталог, содержащий адресный классификатор в кодировке MSDOS.
- 3. DATABASE каталог, содержащий резервную копию незаполненной базы данных
- 4. XLS каталог, содержащий шаблоны выходных отчетных форм для Microsoft Excel
- 5. SAVE каталог, содержащий резервную копию заголовков базы данных
- 6. Update каталог, содержащий файлы для обновления базы данных, находящейся вне установочной директории
- 7. DOC руководство пользователя, новые функции версии, инструкция по обновлению версии.
- 8. Справочники резервная копия классификаторов и справочники сельских администраций по регионам.
- 9. Ргодтат папка, содержащая резервную копию исполняемого файла АИС САО.

#### $3.2.$ Установка программы

<span id="page-3-3"></span>Программа установки работает в режимах первоначальной установки программного обеспечения АИС «САО» или обновление ПО на новую версию.

Первоначальная установка программного обеспечения АИС «САО» осуществляется в результате запуска установочного модуля setup.exe.

Для установки программного обеспечения  $AMC \quad \langle \langle CAO \rangle \rangle$ необходимо последовательно выполнить следующие действия:

- > Вставить в дисковод компакт-дисков дистрибутивный диск АИС «САО».
- > Запустить файл setup.exe, находящийся в корневом каталоге компакт-диска.
	- Начнется подготовка мастера, выполняющего установку программы.

Далее пользователь следует инструкциям, описанным в руководстве пользователя или следовать пунктам инструкции по установке и обновлению программы, поставляемой вместе с версией программного обеспечения.

Процесс обновления версии осуществляется аналогично процессу инсталляции в режиме выборочный установки. На установочном диске пользователю предоставляется обновленная версия справочников и программных модулей.

## <span id="page-3-4"></span>4. Настройки и уровни доступа

Осуществление первоначальных настроек системы подробно описано в разделе «Подготовка к работе» Руководства пользователя.

Реквизиты администрации, устанавливаемые в режиме **Настройки,** используются при формировании некоторых выходных отчетных форм. В случае изменения какихлибо реквизитов пользователь производит редактирование необходимых данных, добавление недостающей информации и сохранение.

В АИС «САО» предусмотрено несколько уровней доступа к данным. Каждый пользователь, регистрируемый в системе, наделяется администратором некоторыми полномочиями. Эти полномочия, или права доступа, определяют, какие действия пользователю разрешено или не разрешено выполнять в системе.

Основными категориями пользователей являются Администратор, наделенный всеми полномочиями при работе системы и Пользователь, обладающий ограниченными полномочиями.

## <span id="page-4-0"></span>**5. Настройка АИС САО**

## **5.1. Вход в программу**

<span id="page-4-1"></span>Для функционирования АИС «САО» необходимо осуществить запуск АИС «САО», выбрав в меню ''Пуск'' (''Start'') команду ''Программы'' (''Programs''), а затем - группу «АИС САО», либо щелкнуть два раза по ярлыку программы АИС САО, расположенному на Рабочем столе.

После запуска программы на экране появится окно входа в систему.

## **5.2. Настройка**

<span id="page-4-2"></span>Функция настройки и подготовки к работе является технологической функцией АИС «САО», предназначенной для проведения настройки задачи и включающей в себя определение путей, по которым хранятся данные и вспомогательные средства АИС «САО», определение режима доступа (монопольный или многопользовательский), а также указания сведений о сельской администрации. Настройку программного обеспечения осуществляет пользователь с правами администратора системы в монопольном режиме. Процесс настройки включает в себя

- настройку рабочих директорий к программе и базе данных
- настройку адресного пространства

Настройка путей всегда производится при первоначальной установке программы.

Программа установки при выполнении функции **«Текущие установки»** предлагает директорию, в которую будет устанавливаться программа, а также реквизиты пользователя, устанавливающего программу.

Ввод реквизитов конкретной администрации осуществляется однократно, в случае необходимости он может быть подвергнут корректировке.

## **5.2.1. Настройка адресного пространства**

<span id="page-4-3"></span>Настройка адресного пространства заключается в импорте классификаторов адресов, используемых при заполнении адресных полей. Для повышения быстродействия желательно не загружать полный классификатор, достаточно выделить классификаторы только того региона, в котором производится эксплуатация АИС. Стандартным, используемым в АИС «САО» классификатором, является налоговый классификатор КЛАДР, предоставляемый пользователю в комплекте поставки.

При необходимости можно подгружать отдельно классификаторы адреса и улиц, это является удобным, так как, например, место рождения человека определяется только с точностью до населенного пункта и не содержит названия улицы. Адресный классификатор содержит записи с объектами верхних уровней классификации – регионы, районы, города, поселки городского типа, сельские населенные пункты. Классификатор улиц содержит записи с улицами городов и населенных пунктов.

В целях поддержания целостности системы обновления данных справочников, использующихся при формировании записей в похозяйственной книге, их централизованное заполнение осуществляется Разработчиком на основе требований Заказчика по структуре и составу. Справочники находятся в комплекте поставки и при обновлении версии АИС «САО» должны быть импортированы из соответствующей папки Справочники. Все справочники в системе подразделяются на *простые* и *иерархические*. Последние являются более сложными по своей структуре и предоставляют пользователям дополнительные возможности.

### **5.2.2. Настройка характеристик объекта автоматизации**

<span id="page-5-0"></span>Настройка характеристик объекта автоматизации используется для указания сведений об объекте автоматизации. Эта информация будет использоваться в заголовках некоторых отчетных форм.

Объектом автоматизации является конкретное сельское образование, в котором устанавливается комплекс АИС «САО».

При первоначальной настройке параметров требуется войти в систему в монопольном режиме в качестве администратора.

Предварительно требуется сделать импорт справочника Сельских администраций региона с дистрибутивного компакт-диска.

После настройки Административного образования автоматически заполняются поля Наименование администрации и ОКАТО. При необходимости, можно откорректировать наименование администрации, для того, чтобы оно правильно отображалось в справках и отчетных формах.

В режиме настройки по умолчанию предлагается работа с БД, которая располагается в директории, указанной при установке АИС «САО». При необходимости можно добавить еще одну или несколько баз, с которыми программа будет работать автономно.

## **5.2.1. Настройка и подготовка системы к работе при функционировании на уровне района и региона**

<span id="page-5-1"></span>Функционирование системы на уровне района и региона ограничивает возможности пользователя по внесению изменений в базы данных сельских образований. Возможен просмотр данных, создание необходимых отчетов и статистических форм, проведение поисковой работы и организация выборок данных по требуемым параметрам, а также межсистемное взаимодействие в рамках СПУН с органами Статистики, Соцзащиты населения и ГАС «Выборы».

#### **5.2.2. Загрузка данных**

<span id="page-5-2"></span>После осуществления настройки параметров районной администрации выполняется загрузка и объединение данных входящих в него сельских образований.

Данная процедура проводится администратором системы при работе в монопольном режиме. Операция описана в разделе Администрирование Руководства пользователя часть 1..

При наличии файлов, выгруженных из ПВС верхнего уровня или из ГАС «Выборы», содержащих информацию по жителям САО, требуется произвести загрузку данных в текущую базу. Согласно п. 4.5.10.1 или п. 4.5.10.2 Руководство пользователя часть 1, соответственно администратором системы производится загрузка данных по населенным пунктам САО, в котором осуществляется функционирование системы. Дальнейшая работа с похозяйственными книгами будет осуществляться с использованием загруженной информации.

При отсутствии файлов с данными о людях, проживающих на территории рассматриваемого САО, вся информация, вносимая в похозяйственные книги, будет добавляться вручную.

Загрузка справочника Сельских администраций производится из отдельной папки с установочного диска. Каждому региону предоставляется соответствующий справочник.

## <span id="page-6-0"></span>**6. Проверка программы**

## <span id="page-6-1"></span>**6.1. Вход в систему**

При корректной установке и настройки программы АИС САО приложение будет успешно запущено и на экране отобразится главное окно программы

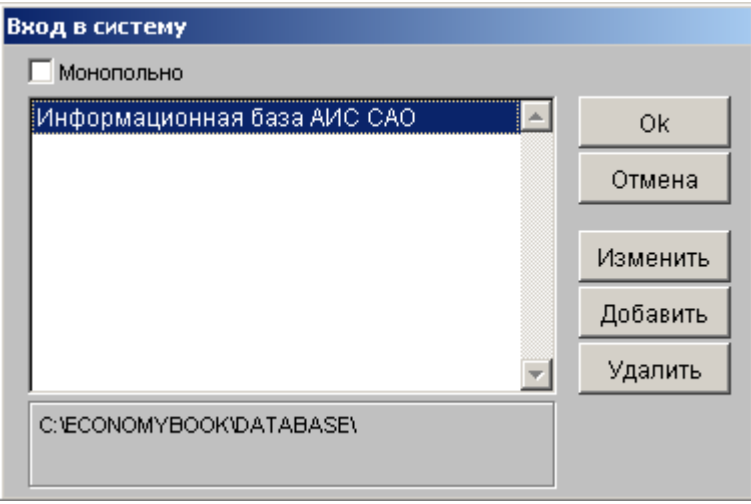

При текущем входе в систему, когда пути уже установлены и отсутствует необходимость в монопольном доступе, требуется нажать кнопку **«Ок».**

Ввод пароля осуществляется сразу при запуске основного модуля задачи

## **6.2. Тестирование БД**

<span id="page-6-2"></span>Для входа в режим «Тестирование БД», выбрать пункт меню **Администратор/Тестирование БД**. На экране появится следующее окно режима

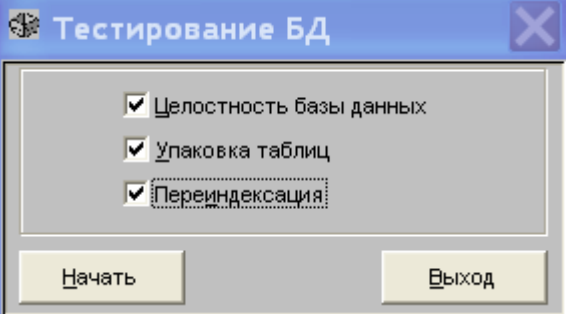

В окне можно выбрать опции **«Целостность базы данных»**, если требуется проверить целостность БД, **«Упаковка таблиц»**, если требуется упаковать таблицы БД, а также **«Переиндексация»**, если нужно произвести переиндексацию таблиц БД. Обычно рекомендуется выбирать все три опции.

После установки флажков становится активной кнопка **«Начать»**. Нажать ее для выполнения выбранных действий.

Рекомендуется проводить тестирование БД с установлением всех опций примерно один раз в неделю для оптимизации работы с данными, а так же перед загрузкой и после выгрузки данных и при сбоях в работе программного обеспечения.

## <span id="page-7-0"></span>**7. Сохранение и восстановление данных**

## **7.1. Сохранение данных**

<span id="page-7-1"></span>Для создания резервной копии БД административного образования, которой можно воспользоваться в случае разрушения рабочей версии АИС или возникновении в ней ошибок и ситуаций, ведущих к потере информации, в АИС «САО» предусмотрен режим **Сохранение данных.**

Сохранение данных производится в режиме монопольного доступа АИС «САО».

Пункт меню **Администратор/Сохранить данные** открывает режим, позволяющий создать заархивированную копию базы данных в файле со стандартным именем, содержащем дату проведения архивации. Путь к файлу с копией БД устанавливается по умолчанию как последний установленный для сохранения данных Необходимо обратить внимание, что при сохранении данных нельзя указывать путь к рабочей базе данных. В противном случае при дальнейшем сохранении данных в папке будет содержаться сама копия базы.

## **7.2. Восстановление данных**

<span id="page-7-2"></span>Реализованный в АИС «САО» режим восстановления базы данных предназначен для восстановления БД при возникновении в ней серьёзных ошибок, ведущих к разрушению и потере информации.

Восстановленная БД будет содержать информацию на момент выполнения последнего сохранения. Поэтому чем чаще будет выполняться сохранение, тем меньшая потеря информации будет наблюдаться при восстановлении базы данных.

При выборе пункта меню **Администратор/Восстановить данные**, открывается форма **«Восстановление данных»**. В указанной форме по умолчанию установлен путь к директории, в которую производилось последнее сохранение данных

Восстановление данных следует осуществлять в монопольном доступе. После восстановления необходимо выйти из АИС САО.

## <span id="page-7-3"></span>**8. Загрузка и выгрузка данных**

## <span id="page-7-4"></span>**8.1. . Конвертация данных из ПВС верхнего уровня**

С целью уменьшения объема вводимой вручную информации в АИС «САО» реализована возможность конвертации данных из ПВС верхнего уровня.

Выгрузка данных из ПВС верхнего уровня проводится в заданном формате по отдельным населенным пунктам. Каждый САО включает в себя определенные населенные пункты, сведения о которых предоставляются районной администрацией. Информация о ФИО жильцов, дате и месте рождения, адресе проживания, документах, удостоверяющих личность, переносятся из ПВС в создаваемый файл взаимодействия, который используется затем при работе в АИС «САО». Формат файла взаимодействия приведен в Приложении. В соответствии с установленным регламентом возможно производить выгрузку данных из других систем, содержащих информацию о населении.

Пользователю в комплекте поставки предоставляется незаполненная база данных. В отдельной директории находятся текстовые файлы, содержащие данные ПВС по жителям. Файлы имеют заданный формат, имеется возможность их просмотра и редактирования.

Загрузка данных выполняется пользователем, имеющим административные полномочия при работе в монопольном режиме. Перед загрузкой данных из ПВС требуется установить название административного образования, в котором осуществляется работа и для которого будут загружены данные.

В меню **Администратор** выбрать пункт меню **Загрузка/выгрузка \ Загрузка из ПВС**.

## <span id="page-8-0"></span>**8.2. . Выгрузка данных для верхнего уровня**

Данные, полученные в сельском административном образовании, могут быть переданы на районный уровень для анализа, обобщения и формирования районных статистических отчетов. А данные районного уровня могут быть переданы соответственно на региональный уровень. Для осуществления такой передачи в электронном виде администратору системы необходимо осуществить выгрузку информации в виде текстовых файлов. Необходимо создать директорию, в которой будут расположены выгружаемые файлы, рекомендуем присвоить директории имя, соответствующее имени САО (района), данные которого выгружаются. Имя zip-файла изменять не рекомендуется.

Выгрузка данных производится администратором системы при работе в монопольном режиме.

Требуется войти в пункт меню **Администратор / Загрузка/выгрузка данных / Выгрузка данных в верхний уровень**

### <span id="page-8-1"></span>**8.3. Загрузка данных для верхнего уровня**

Объединение данных на уровне района (региона) может быть проведено только администратором системы при работе в монопольном режиме.

Данные из сельских администраций поступают в электронном виде администратору районной базы данных. Данные из районов поступают соответственно администратору региональной базы данных.

Данные, выгруженные из АИС «САО» уровня сельской администрации, записываются в виде архива, содержащего специальные текстовые файлы на любых магнитных носителях. Для каждого САО создается отдельная директория, в которой размещаются выгруженные файлы.

#### <span id="page-8-2"></span>**9. Аварийные ситуации**

#### **9.1. Типы аварийных ситуаций**

<span id="page-8-3"></span>В ходе эксплуатации системы возможно возникновении ситуаций, в результате которых работа системы не соответствует регламентным действиям. Возможно появление двух типов ошибок – некритичных и критичных.

Некритичная ошибка системы - ошибка в программном продукте, наличие которой позволяет продолжить эксплуатацию системы и выполнение, возможно частичное, функций системы без потери информации.

Критичная ошибка – ошибка в программном продукте, наличие которой делает невозможным эксплуатацию системы.

В результате возникновения аварийной ситуации возможно формирование следующих типов сообщений

- Появление предупреждающего сообщения
- Появление сообщения об ошибке
- Фатальная ситуация, приводящая к повреждению базы данных

Сообщения первого и второго типа соответствуют некритической ошибке, сообщение третьего типа – критической ошибке.

При появлении сообщений первого типа следует прочитать сообщение и внести коррективы в свои действия в соответствии с предупреждением.

При появлении сообщения об ошибке следует обратиться к разработчику.

При возникновении каких-либо случайных сбоев необходимо провести тестирование БД с установкой всех опций режима. Режим тестирования описан в соответствующем разделе Руководства пользователя. В случае получения диагностических сообщений о нарушениях при проверке БД, необходимо обратиться к администратору.

Возникновение фатальной ситуации возможно, например, в случае аварийного отключения питания, повреждения оборудования. Для преодоления последствий фатальных ошибок следует регулярно производить резервное копирование и, в случае возникновения такой ситуации, произвести восстановление резервной копии БД.

#### **10. Рекомендации по освоению**

<span id="page-9-0"></span>Для освоения системы следует ознакомиться с данным Руководством пользователя и на основе описанных способов работы произвести установку и настройку системы и выполнение основных функциональных задач.

Перед началом работы непосредственно с базой данных проводится ознакомление пользователей с элементами администрирования системы, необходимых для установки ПО и осуществления ее запуска и функционирования.

Необходимо провести инсталляцию программы, провести добавлении нескольких баз, ознакомиться с процедурами обновления версий. Рекомендуется обратить внимание на проверку установки параметра «Только для чтения» на файлы из директории XLS, содержащие шаблоны выходных отчетных форм.

Далее проводится настройка системы. Необходимо обратить внимание на настройку характеристик объекта автоматизации (пункт меню **Администратор/Настройка**). Важно произвести однократное первоначальное определение административного округа, в котором производится работа. Проверить, что при ошибочной смене округа во время работы все ранее введенные записи будут блокированы. Предлагается проверить невозможность изменения данной настройки любым другим пользователем, даже наделенным ролью Администратор. Провести настройку рабочих директорий.

Далее производится настройка адресного классификатора. Производится загрузка адресного классификатора, настройка адресного пространства. Рассматривается возможность загрузки только адресного классификатора, а также адресного классификатора и классификатора улиц.

Производится настройка параметров пользователей. Проводится настройка таких параметров, как пароль входа в систему и его смена, актуализация пользователя и его смена, настройка прав пользователя, рассматриваются возможности и рекомендации по уровню доступа пользователя. Проверяется установка пользователей с различными уровнями доступа. Устанавливается пользователь с рекомендуемым в Руководстве уровнем доступа.

При наличии информации пользователь осуществляет загрузку данных из файла взаимодействия с ПВС верхнего уровня. Обращается внимание на возможность осуществления данной процедуры только при работе в монопольном режиме. Осуществляется импорт данных. Проверяется невозможность повторной загрузки уже имеющихся данных. Загруженные данные отображаются в справочнике **Физические лица**. Рассматривается файл **Незагруженные записи** с данными о физических лицах, не загруженных в справочник

Далее рассматриваются общие понятия и определения, независимые от уровня функционирования системы. Осуществляется запуск программного модуля с ярлыка на рабочем столе, выполняется вход в систему, тестовая смена пароля.

Изучаются основные режимы работы АИС «САО»

- Похозяйственная книга;

Режим предназначен для учета в БД системы сведений об основных документах похозяйственного учета – похозяйственных книгах. В режиме происходит заведение новых книг при работе на уровне САО, а также поиск похозяйственных книг и вызов режима «Хозяйство».

- Хозяйство;

Режим предназначен для записи в похозяйственные книги сведений о хозяйствах, закрытия лицевых счетов хозяйств, объединения и разделения хозяйств - при работе на уровне САО, а также для просмотра данных и поиска хозяйств.

- Алфавитная книга хозяйств

Режим предназначен для просмотра записей в похозяйственных книгах установленного САО, для вызова режима Хозяйство с целью просмотра данных по выбранной записи в похозяйственной книге

### Операции

- Режимы Объединение, разделение хозяйств, перемена ФИО доступны только на уровне САО

- Формирование выходных справок и отчетов

- Поиск данных о членах хозяйств с формированием запроса с установкой необходимых параметров

Администратор

В режиме «Администратор» обеспечивается регистрация пользователей системы, разграничение прав доступа и т.д.

Вызывается каждый из режимов и рассматриваются подрежимы, функции и возможности, предоставляемые данным режимом.

Далее рассматриваются основные принципы работы с системой на различных уровнях функционирования.

При работе на уровне САО рассматриваются способы представления и отображения данных

- о людях, входящих в хозяйство;
- о землях хозяйства и их характеристиках;
- о жилом фонде хозяйства;
- о скоте хозяйства;
- о технических средствах хозяйства.

Рассматриваются типы регистрируемых событий, формирующих «текущее состояние» и «историю» (в режиме «Хозяйство»):

- Для членов хозяйства «Выбытие» и «Временное выбытие» («Члены хозяйства», кнопка «Удалить»), одновременно демонстрируется отображение причины выбытия на экране «Хозяйство»

- Для материальных ресурсов – выбытие.

Рассматриваются общие принципы работы с похозяйственной книгой, с режимом «Хозяйство». Производится открытие лицевого счета, заполнение лицевого счета, его редактирование, закрытие. Осуществляется операция объединения и разделения хозяйств, перемена имени, рассматриваются навигационные возможности системы.

Далее изучаются способы работы с системой на уровне района и региона.

Необходимо тщательно ознакомиться с работой с поисковой системой и формированием выходных отчетов.

Затем подробно изучается режим администрирования системы.